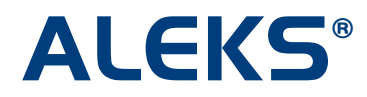

## **District Batch Registration: Overview**

In the Basic and Advanced Teacher Module, district administrators can simultaneously create multiple classes and student accounts for many schools within their district using District Batch Registration. This feature will help administrators to significantly reduce the amount of time they spend registering a large volume of students across many schools and classes.

#### **What does it mean to Batch Register?**

Batch Registration will take the collection of data (e.g. school, teacher, class, and student information) provided by a district administrator and process the information so that the system generates new ALEKS classes, as well as ALEKS accounts for new teachers and students, and registers students in the appropriate classes.

ALEKS automatically sends a confirmation message to the administrator when the Batch Registration is completed. Teachers of each newly created class will receive a message containing the login names and passwords for the registered students. The administrator will also receive a copy of each message.

The District Batch Registration feature is available for all K-12 schools, but is only visible to ALEKS district administrators.

#### **Advanced Teacher Module**

After logging into ALEKS, district administrators can easily transition to the Batch Registration feature in the Basic Teacher Module. From the District School folder, administrators can click on the "Edit" button and see the "General" tab in the lower panel. Clicking on the "Batch Registration" link at the bottom of the page will take administrators to the feature in the Basic Teacher Module.

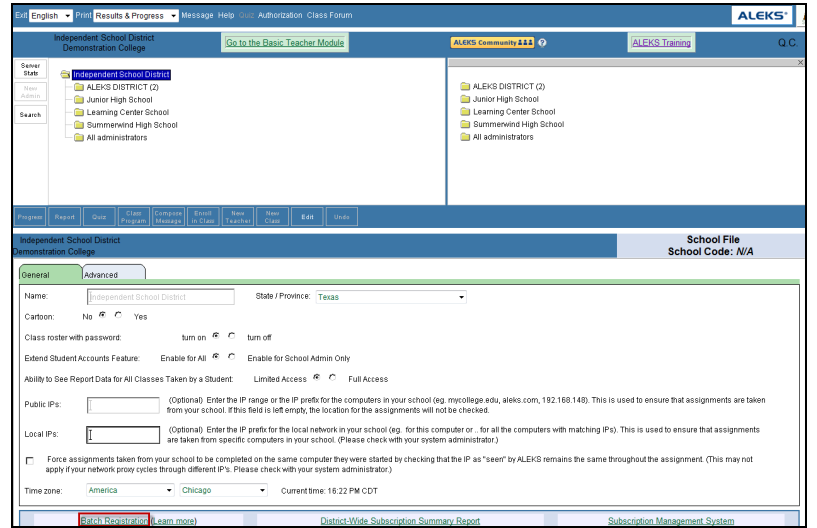

### **Basic Teacher Module**

In the Basic Teacher Module, district administrators can access both the District and School Batch Registration feature. School Batch Registration will create multiple classes and enroll all students for **one school** at a time. To access school Batch Registration, administrators will first select a school name in the "School" drop-down menu at the top of the page.

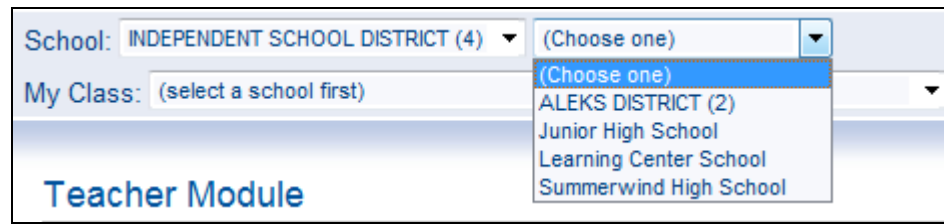

Then, administrators will click on "School Admin" on the left navigation panel. Finally, administrators will click on the "District Batch Registration" link or "School Batch Registration" link to suit their Batch Registration needs.

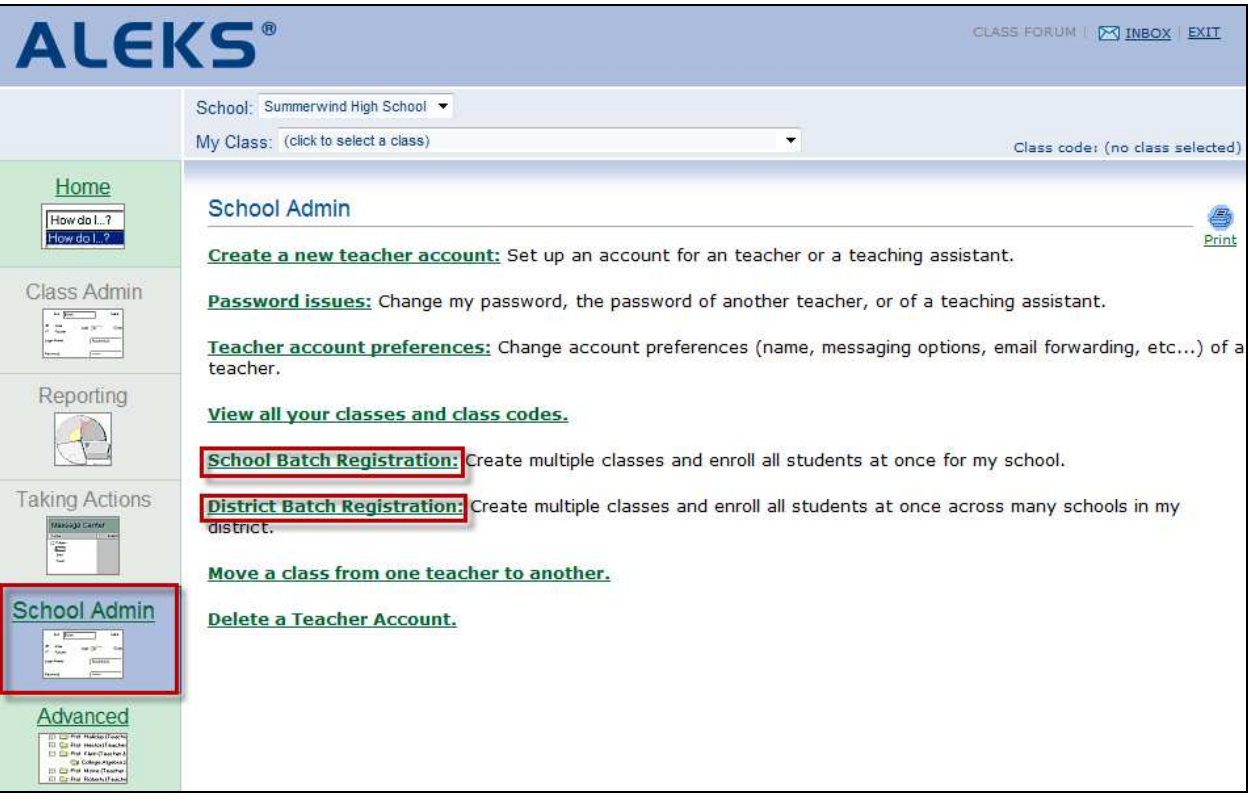

#### **District Batch Registration**

After clicking on the "District Batch Registration" link, administrators will arrive at a page that explains Batch Registration and how to get started.

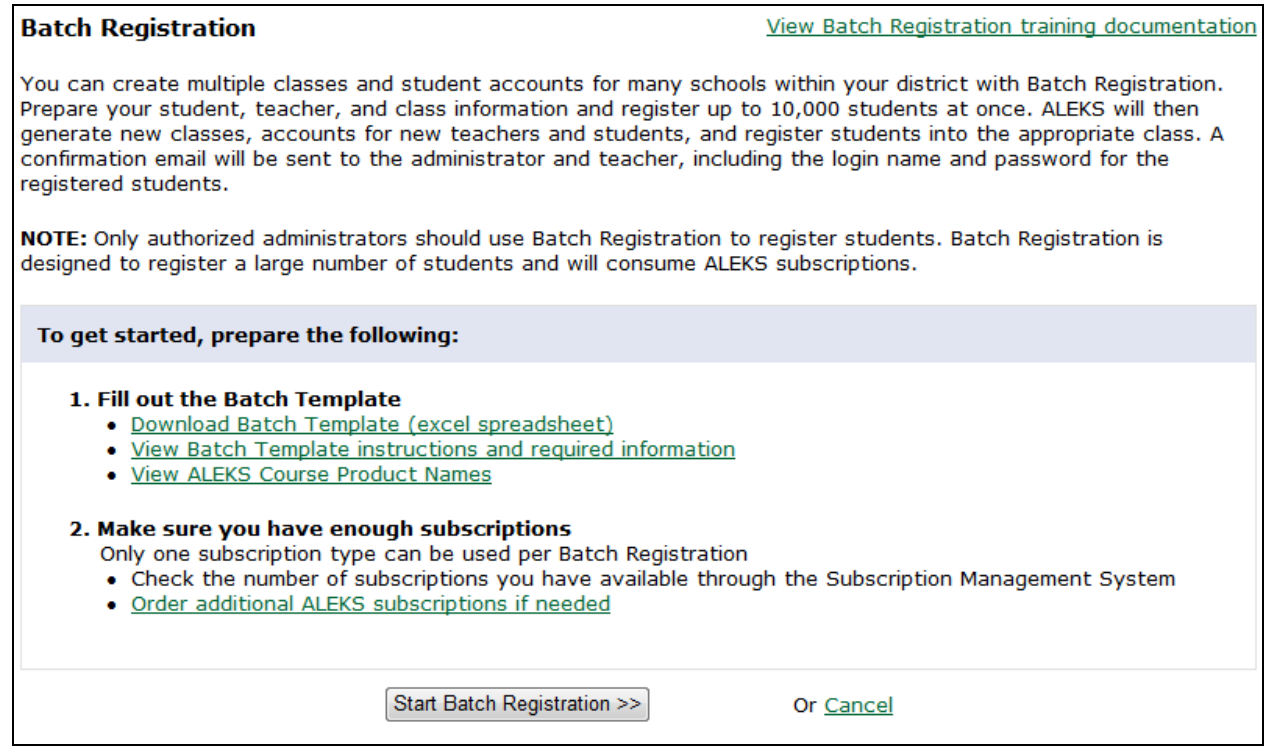

### **Getting Started:**

Before starting a Batch Registration, it is recommended that administrators prepare the following:

1. **Fill out the Batch Template** - For a detailed overview of the Batch Template, administrators can view the "School Batch Registration: The Batch Template" documentation after clicking on the "View Batch Registration training documentation" link at the top of the page.

Administrators can also click on the "View Batch Template instructions and required information" link to view specific instructions on how to fill out the Batch Template.

2. **Make sure you have enough subscriptions** – district administrators can check the Subscription Management System in the Advanced Teacher Module to view the number of subscriptions available for student registration, move subscriptions from district level to a school, put subscriptions on-hold, or move subscriptions from one school to another. If more ALEKS subscriptions are needed, administrators can click on the "Order additional ALEKS subscriptions if needed" link for ordering information.

# **Step 1:**

After clicking on the "Start Batch Registration >>" button, administrators will see "Step 1: Select a term and subscription type."

Administrators can select the "Starting Term" for the Batch Registration.

NOTE: After the Batch Registration is processed, the Starting Term is used in the "Class Name."

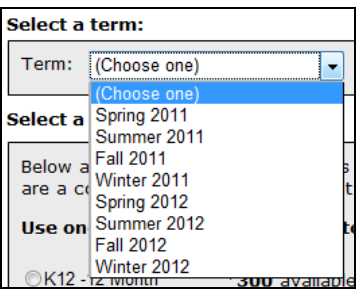

Administrators can choose the option next to the ALEKS subscription type they want to use for the Batch Registration (e.g., K12 – 12 Month). **Administrators can only use one subscription type per batch process**; each student will be assigned the subscription type selected. If more than one subscription type needs to be used, the administrator should conduct multiple batch registrations, one for each subscription type. The number of available subscriptions will be displayed by each subscription type. There must be enough subscriptions for the number of students being registered.

For this example, the Starting Term selected is Fall 2012. The subscription type selected is K12- One Month subscriptions.

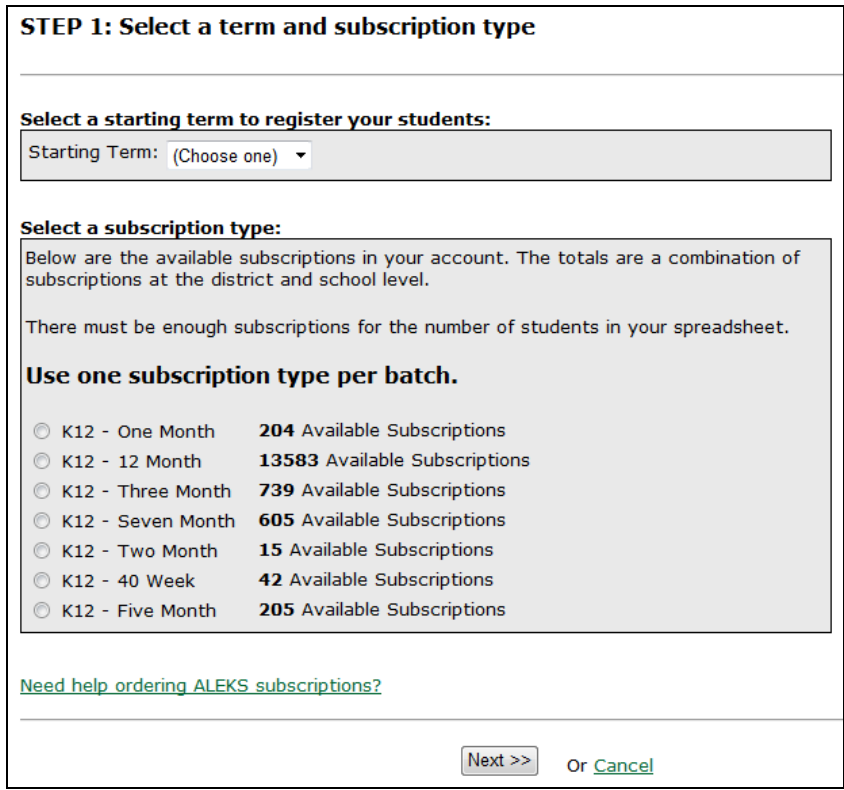

Copyright © 2013 ALEKS Corporation ALEKS is a registered trademark of ALEKS Corporation.

If more ALEKS subscriptions are needed, administrators can click on the "Need help ordering ALEKS subscriptions?" link at the bottom of the page. Clicking on the link will open the pop-up below. For additional questions, administrators can contact their sales representative or the K12 Orders Department using the provided contact information.

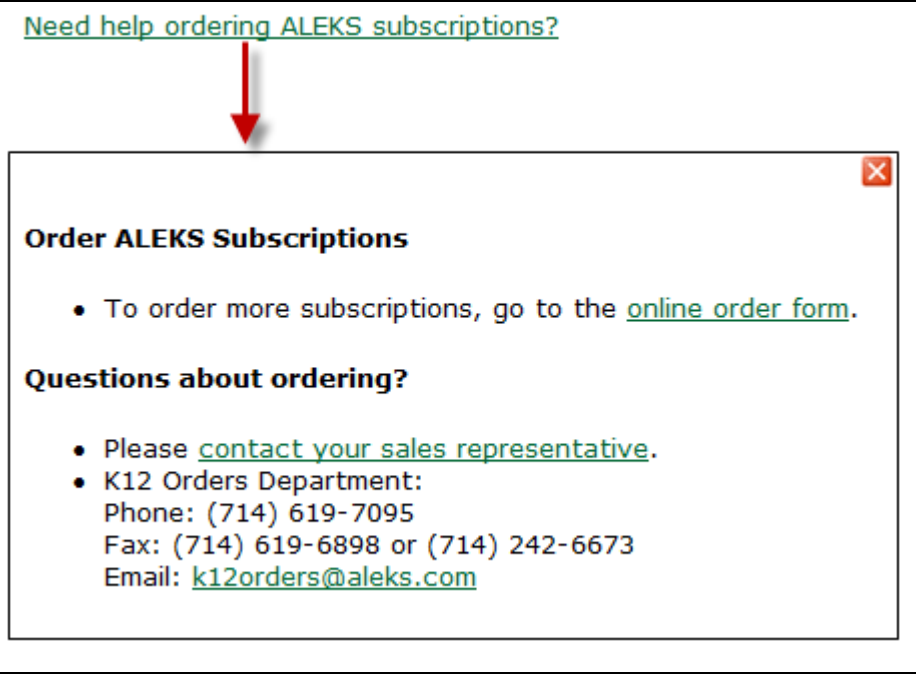

### **Step 2:**

In "Step 2: List of available school(s) within your district," administrators will confirm their school name(s) from a list of available schools in their district.

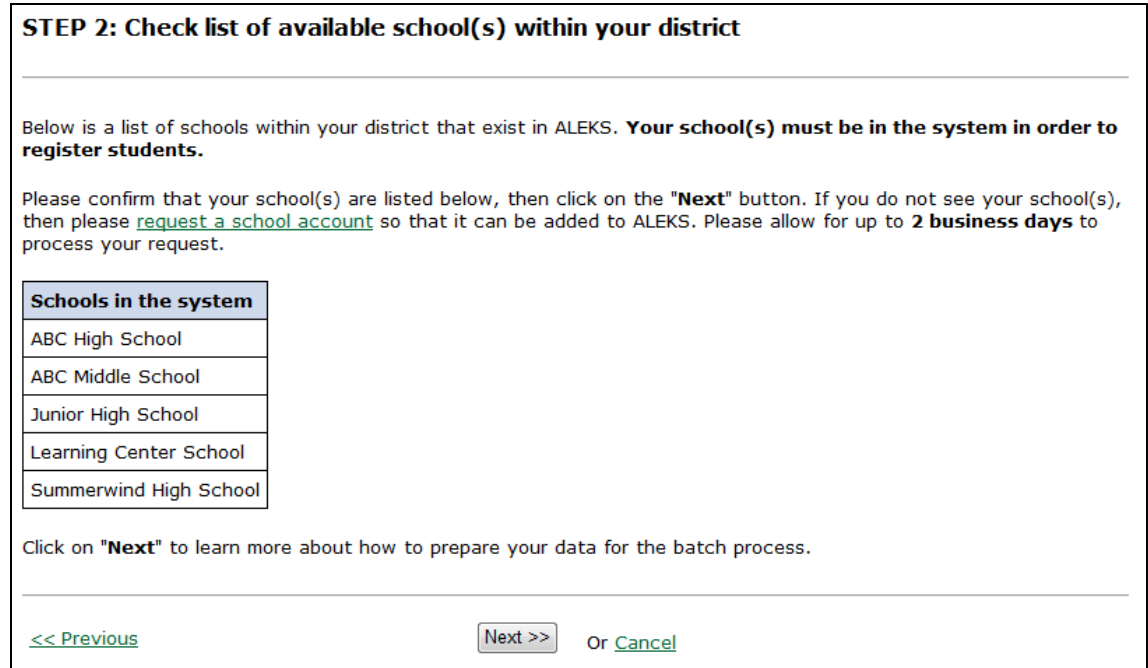

Copyright © 2013 ALEKS Corporation ALEKS is a registered trademark of ALEKS Corporation.

Each school name must be listed in ALEKS in order to continue with the Batch Registration. If a school is not listed, administrators can request a new school account be added to ALEKS by clicking on the "request a school account" link. After clicking on the "request a school account" link, administrators can fill out the missing school's information.

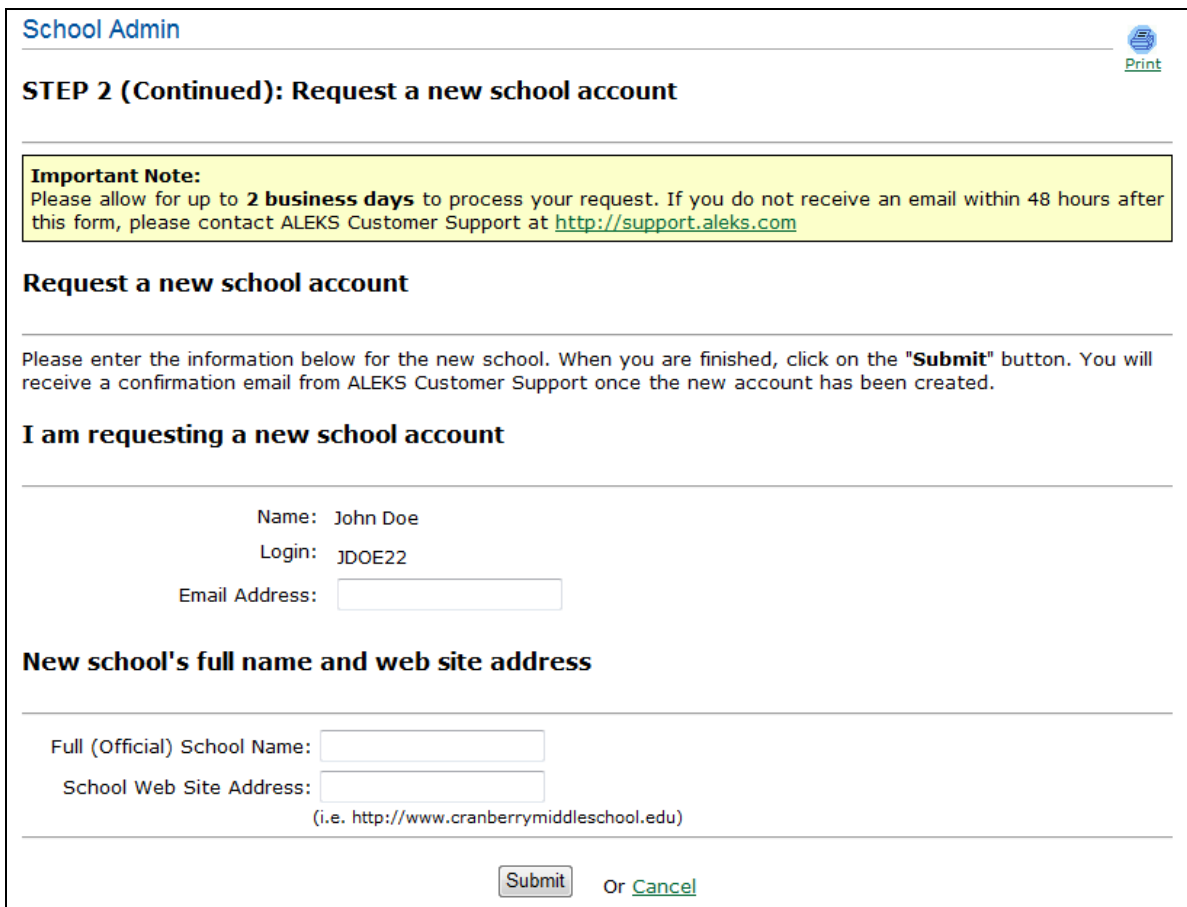

After clicking on the "Submit" button, administrators will see the following page.

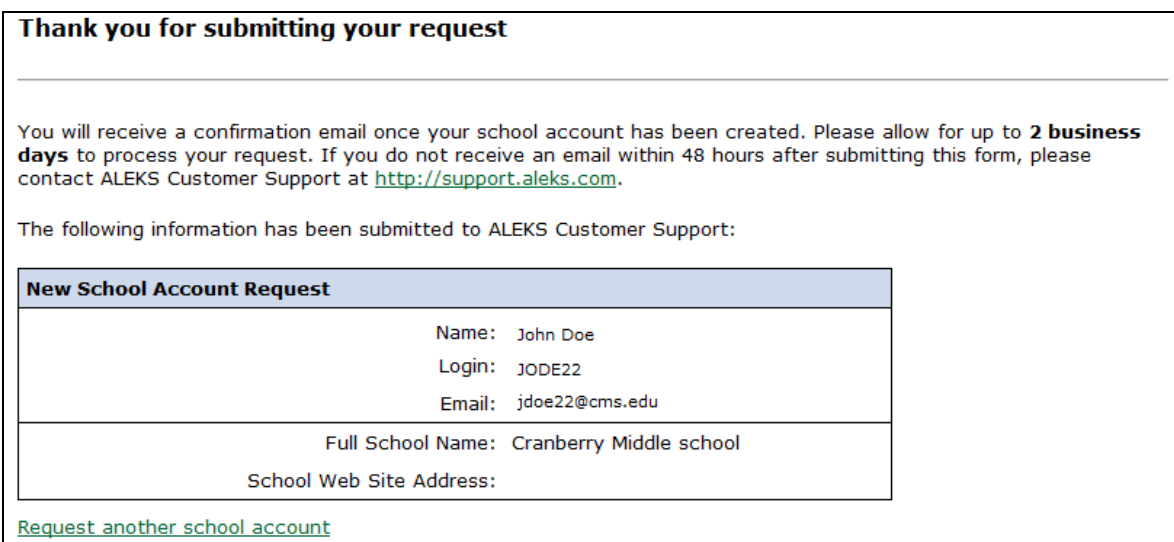

Administrators will receive an email confirmation once the school account has been added by ALEKS Customer Support. Administrators should allow for up to two business days to process the request.

## **Step 3:**

In "Step 3: Upload the Batch Template," administrators can click on the "Browse" button to upload their file into ALEKS.

Accepted file formats are .xls and .xlxs extensions only.

After clicking on the "Next" button, the system will begin processing the information uploaded from the Batch Template.

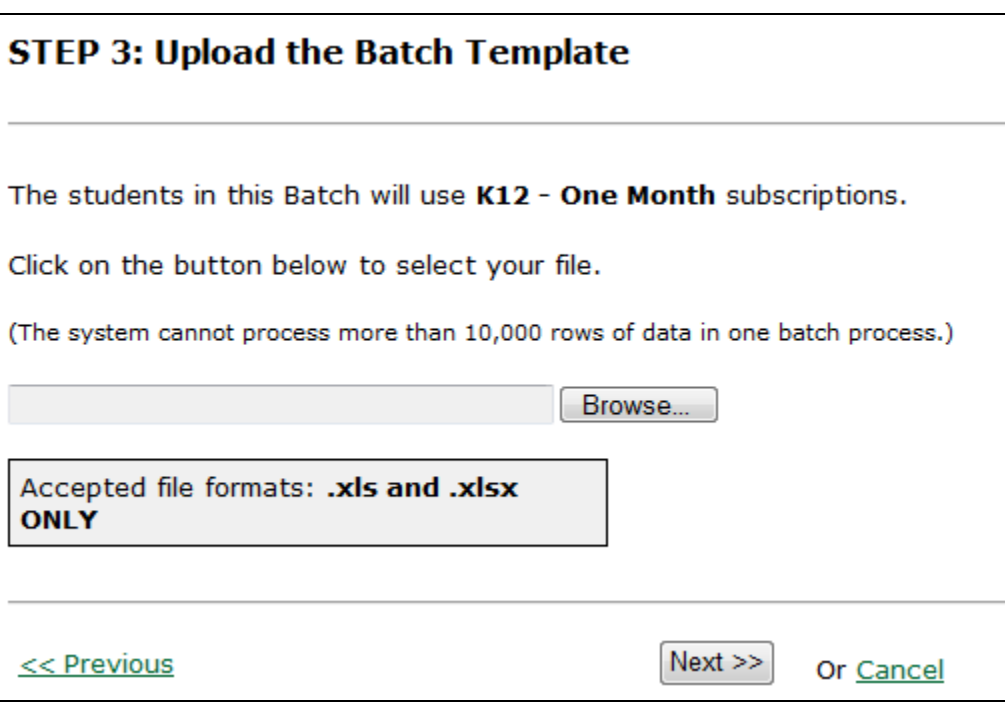

# **Step 4:**

Administrators will arrive at "Step 4: Summary of information." Administrators can review the summary provided. The Batch Registration will not be complete until administrators click on the "Authorize" button. **Batch Registration consumes purchased ALEKS subscriptions and is NOT reversible; administrators should not authorize the Batch Registration until they are fully satisfied with the data they have entered. If needed, administrators should cancel the Batch Registration by clicking on "Cancel."** 

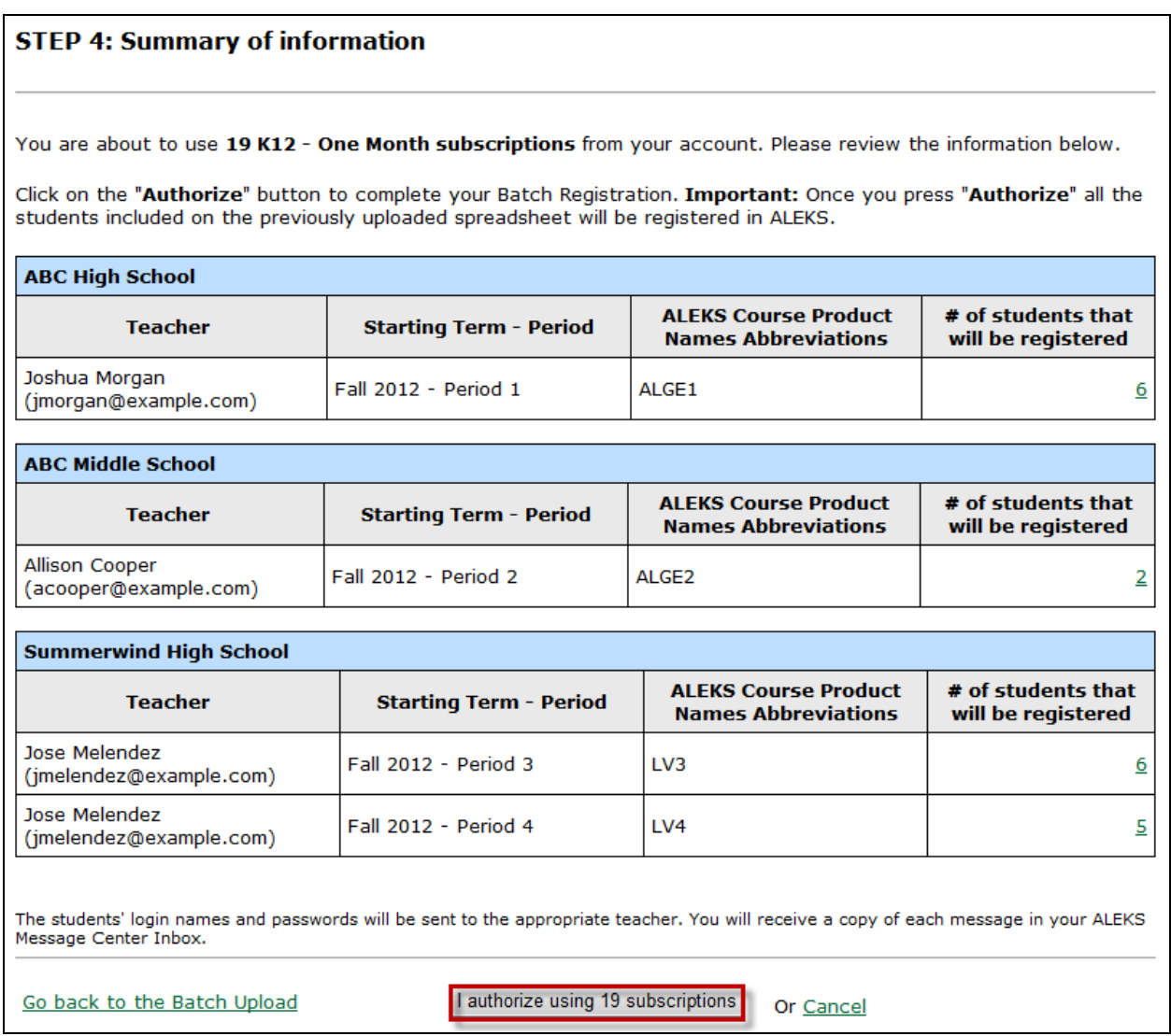

Clicking on the number in the "# of students that will be registered" column will open a pop-up that displays the names of the students that will be registered in that class.

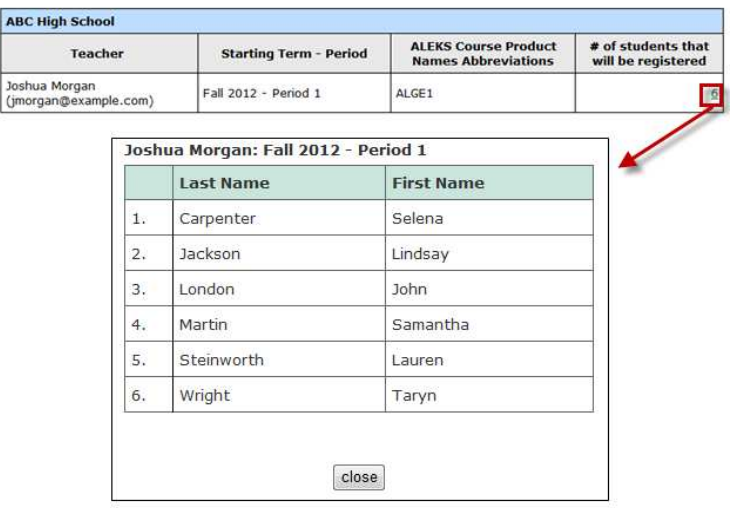

NOTE: If students were already registered in a class and their names were included in the Batch Template, they will not be enrolled again and subscriptions will not be used for these students. An asterisk will be displayed in the "# of students that will be registered" column for the class.

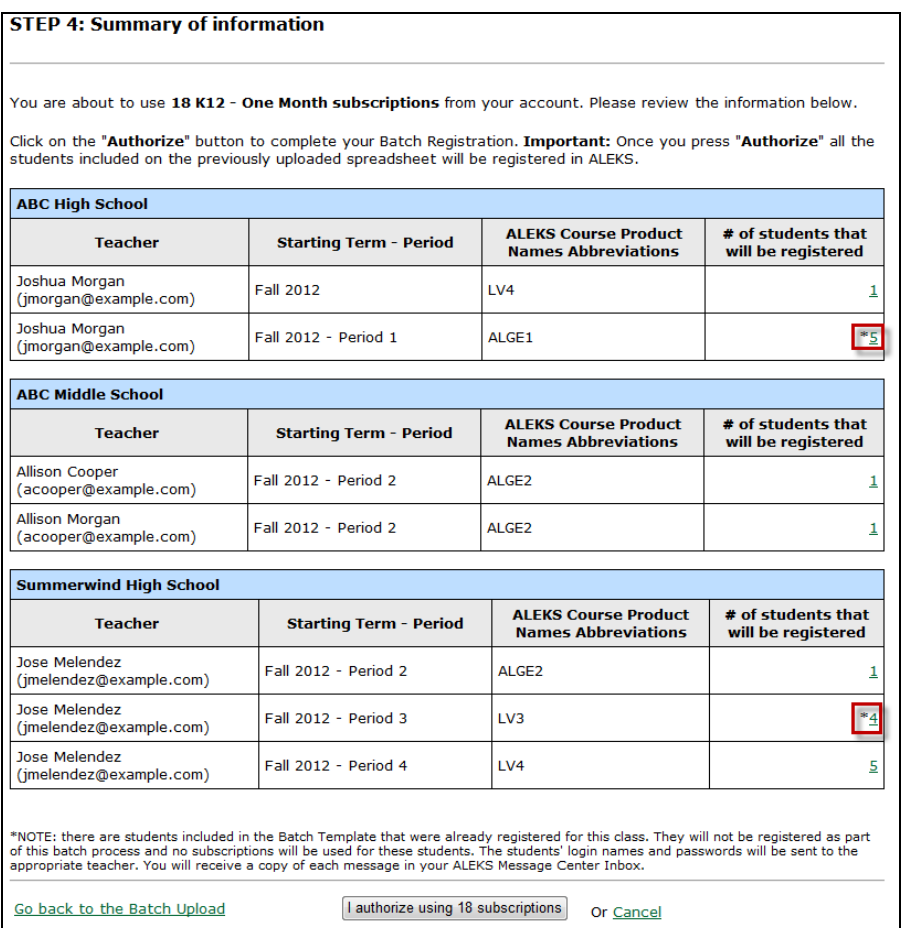

Clicking on the number in the "# of students that will be registered" column will open a pop-up that displays the names of the students that will be registered for that class. Students who will NOT be registered will appear in the color red.

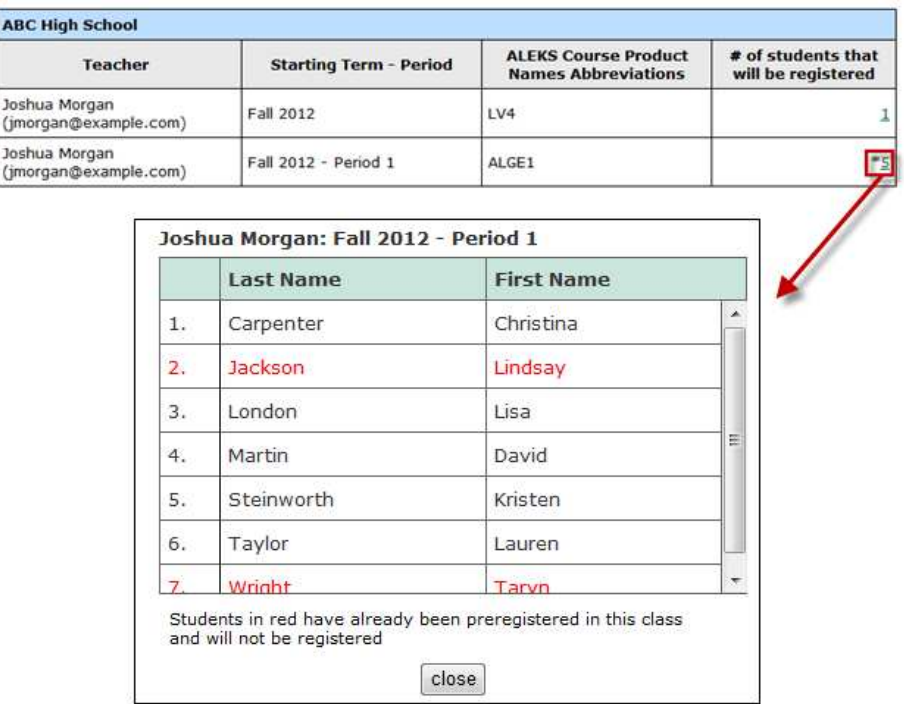

After clicking on the "Authorize" button, administrators will arrive at a page that informs them ALEKS is processing their Batch Registration. Administrators can click on "Done."

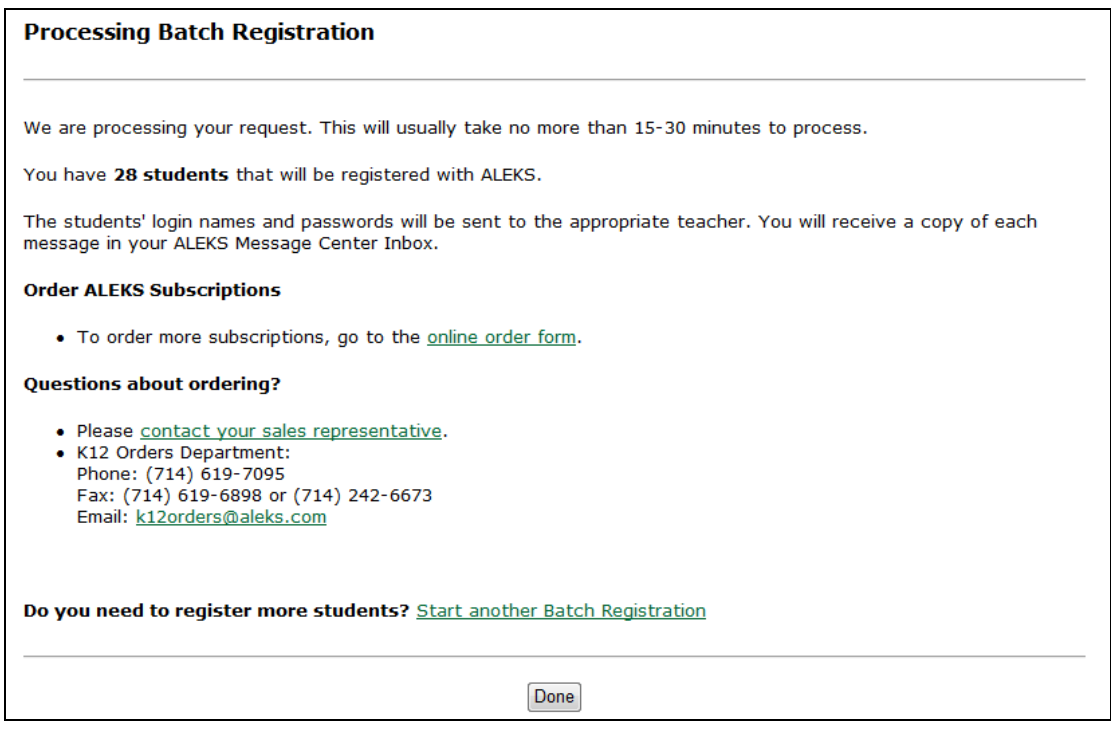

Once the Batch Registration process is complete, administrators will receive a confirmation message in their ALEKS Message Center inbox. The message will confirm the total number of students registered and the number of subscriptions remaining for the subscription type used. The subject line will contain the name of the uploaded file.

Below is an example of the message the administrator receives.

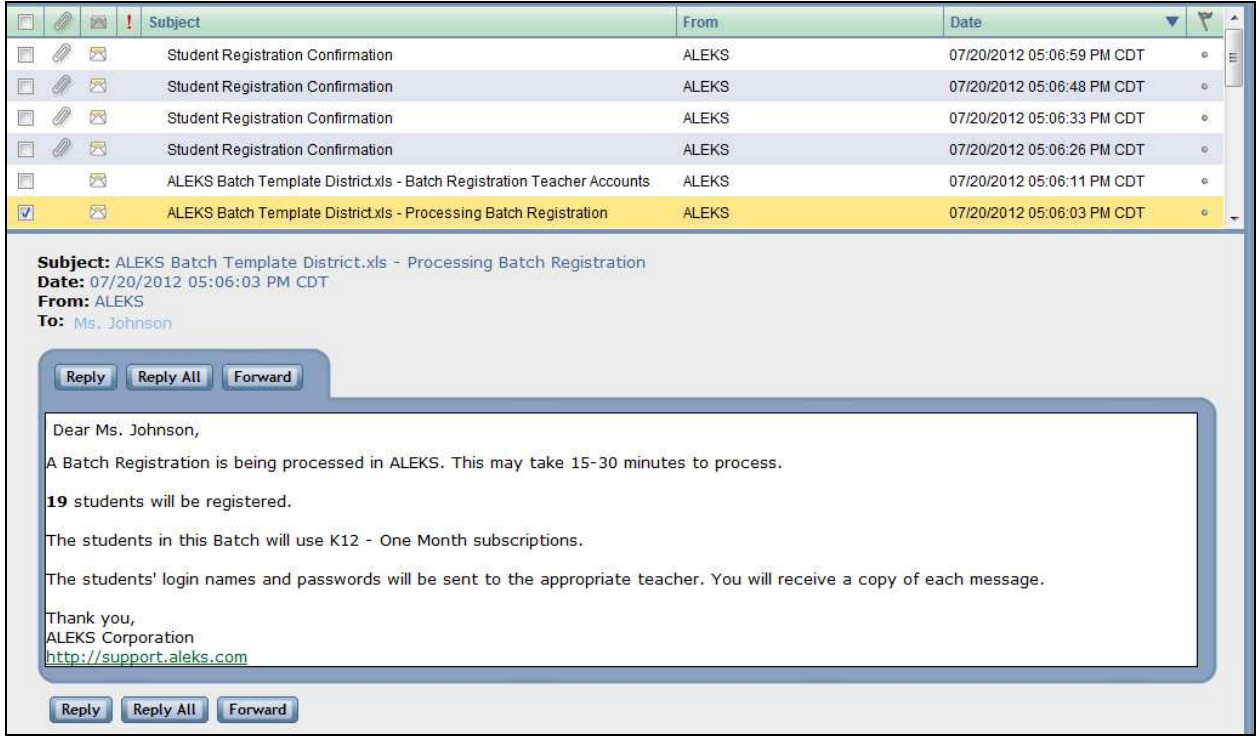

Teachers with classes included in the Batch Registration will also receive a message in their ALEKS Message Center inbox including their class and student information.

Below is an example of the message a teacher receives.

The attachment at the bottom of the message contains the student login names and passwords for the class he or she will be teaching. It is important for teachers to remember to distribute the assigned ALEKS login name and password to each student. Administrators also receive a copy of the message.

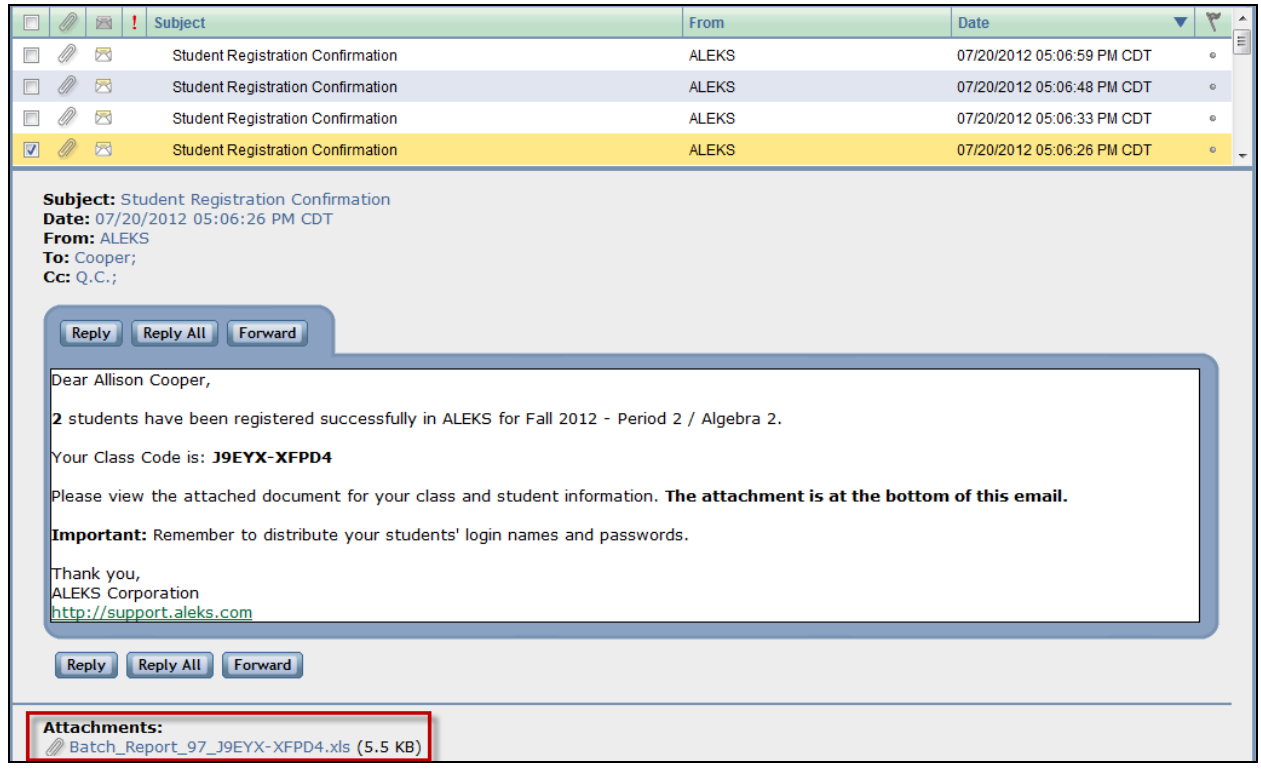

Below is an example of the attachment.

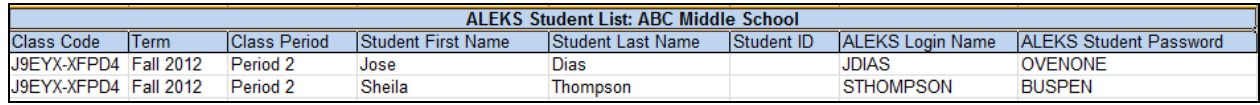

After new classes have been created, teachers can locate them in the "My Class" drop-down menu. The Batch Registration class list structure is organized by Starting Term - Class Period / ALEKS Course Product.

NOTE: If information was entered into the "Class Period" column of the Batch Template, it will appear after the "Starting Term" (e.g., Fall 2012 – **Period 1**)

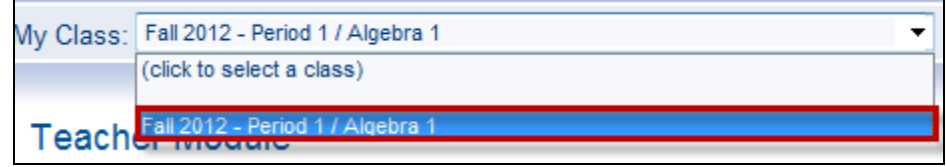